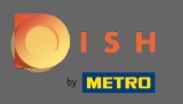

#### DISH Weblisting hesabınıza giriş yaptıktan sonra, Gönderiler simgesine tıklayın. Ω

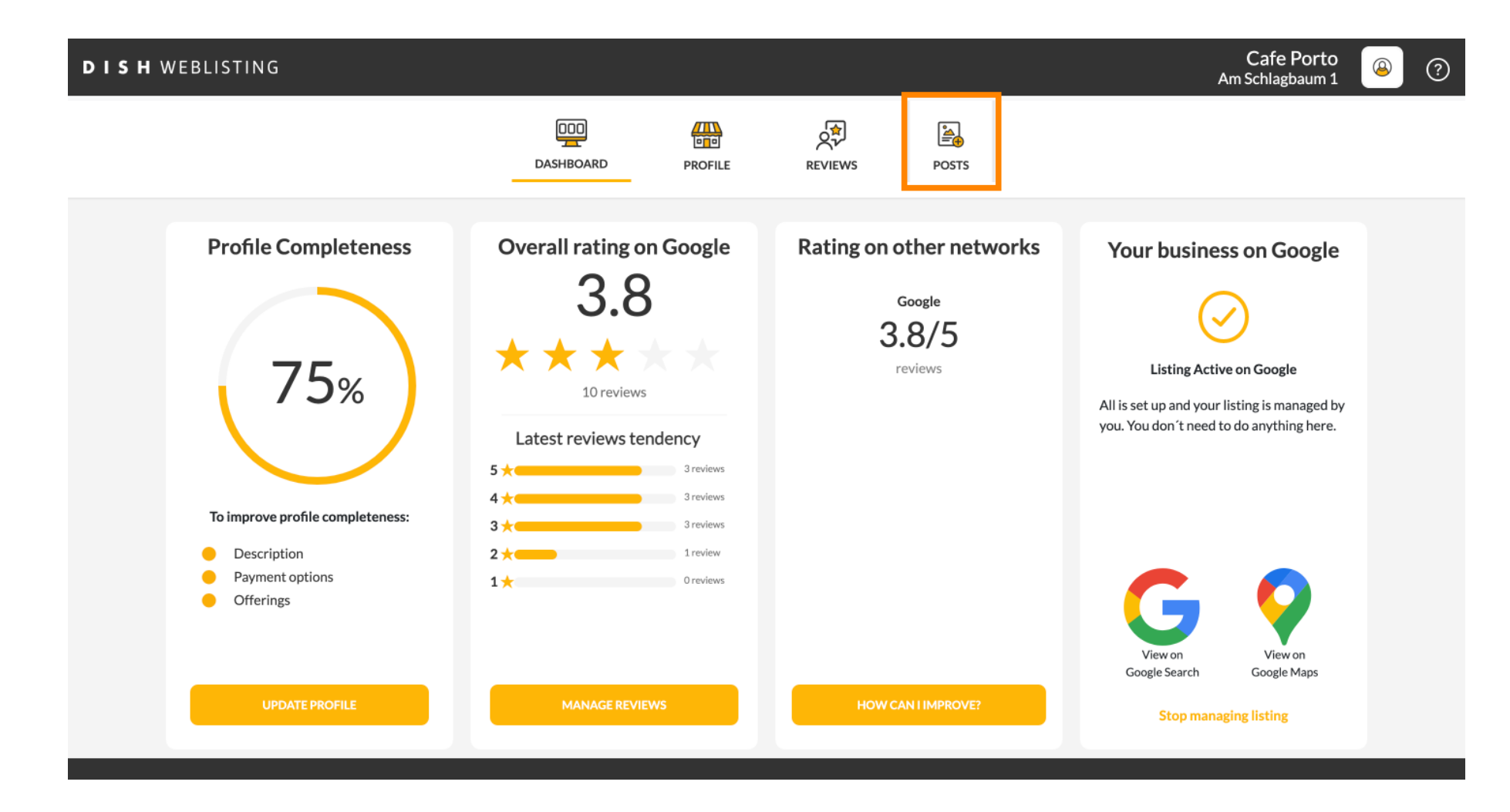

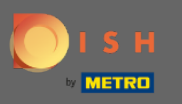

# Gönderi türünü seçmek için alana tıklayın.  $\boldsymbol{0}$

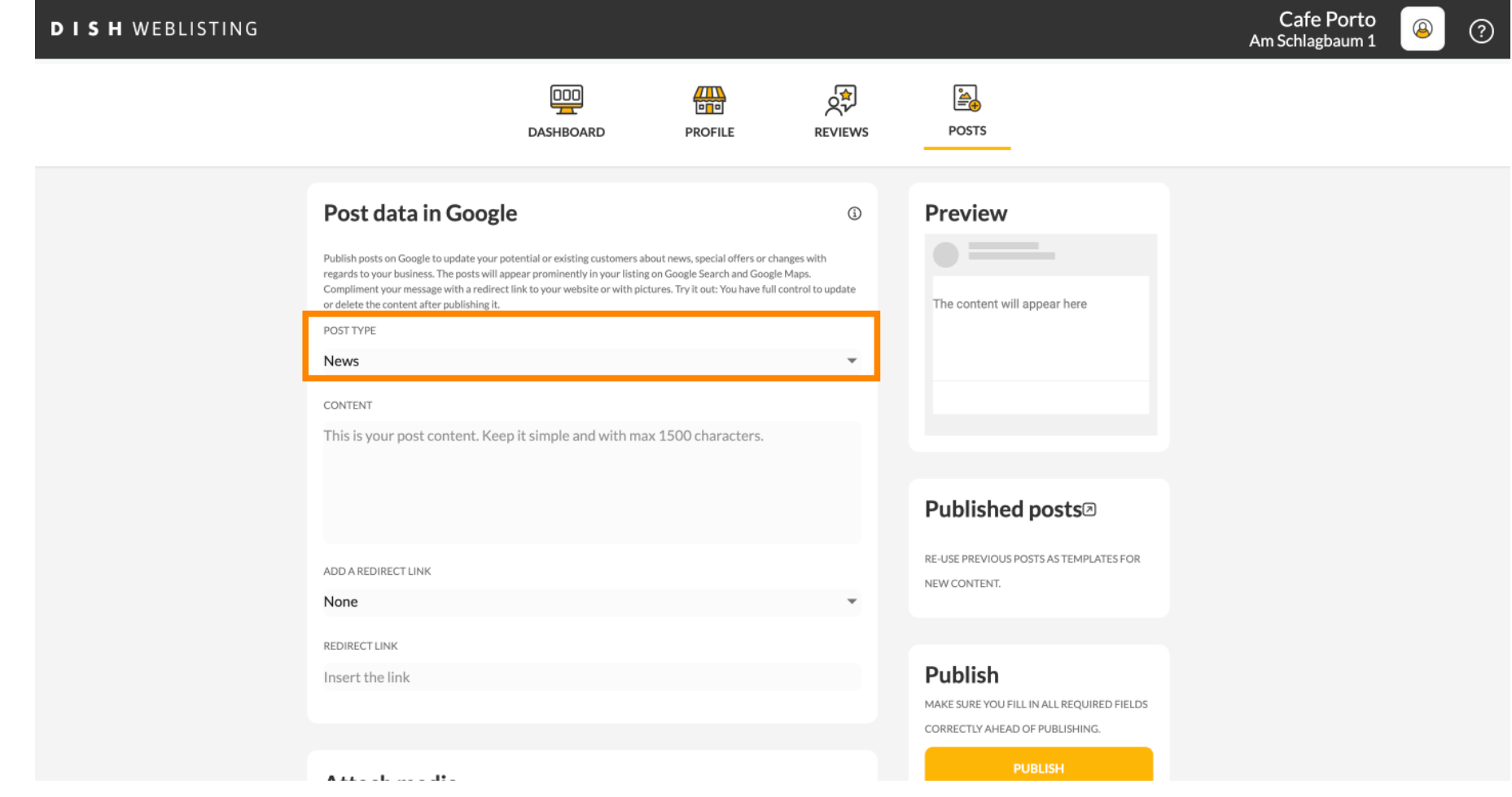

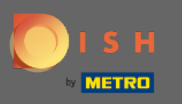

# Haber ve teklif arasında seçim yapın.  $\boldsymbol{0}$

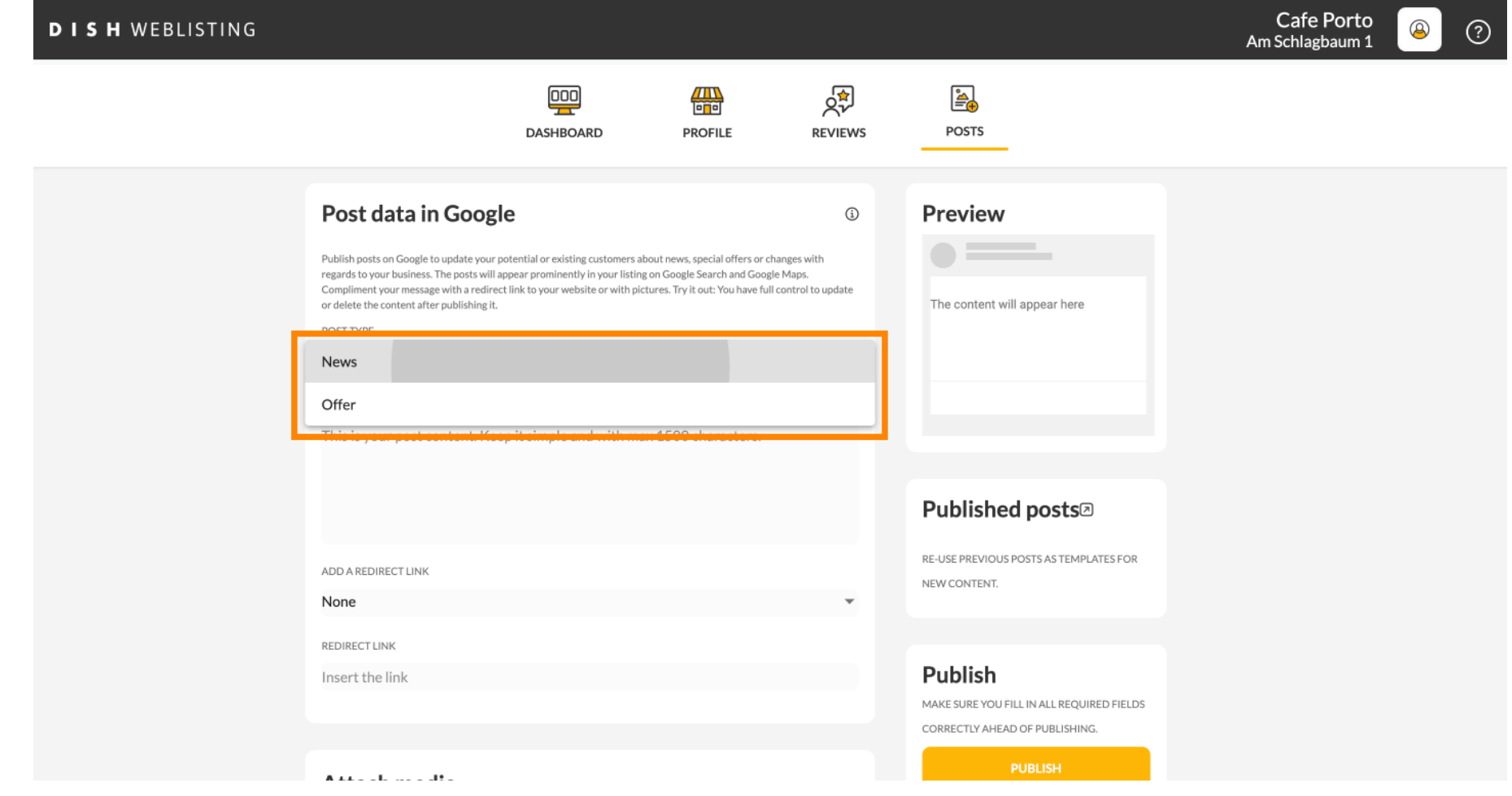

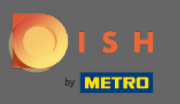

## Bu alana gönderi içeriğinizi girebilirsiniz.  $\boldsymbol{0}$

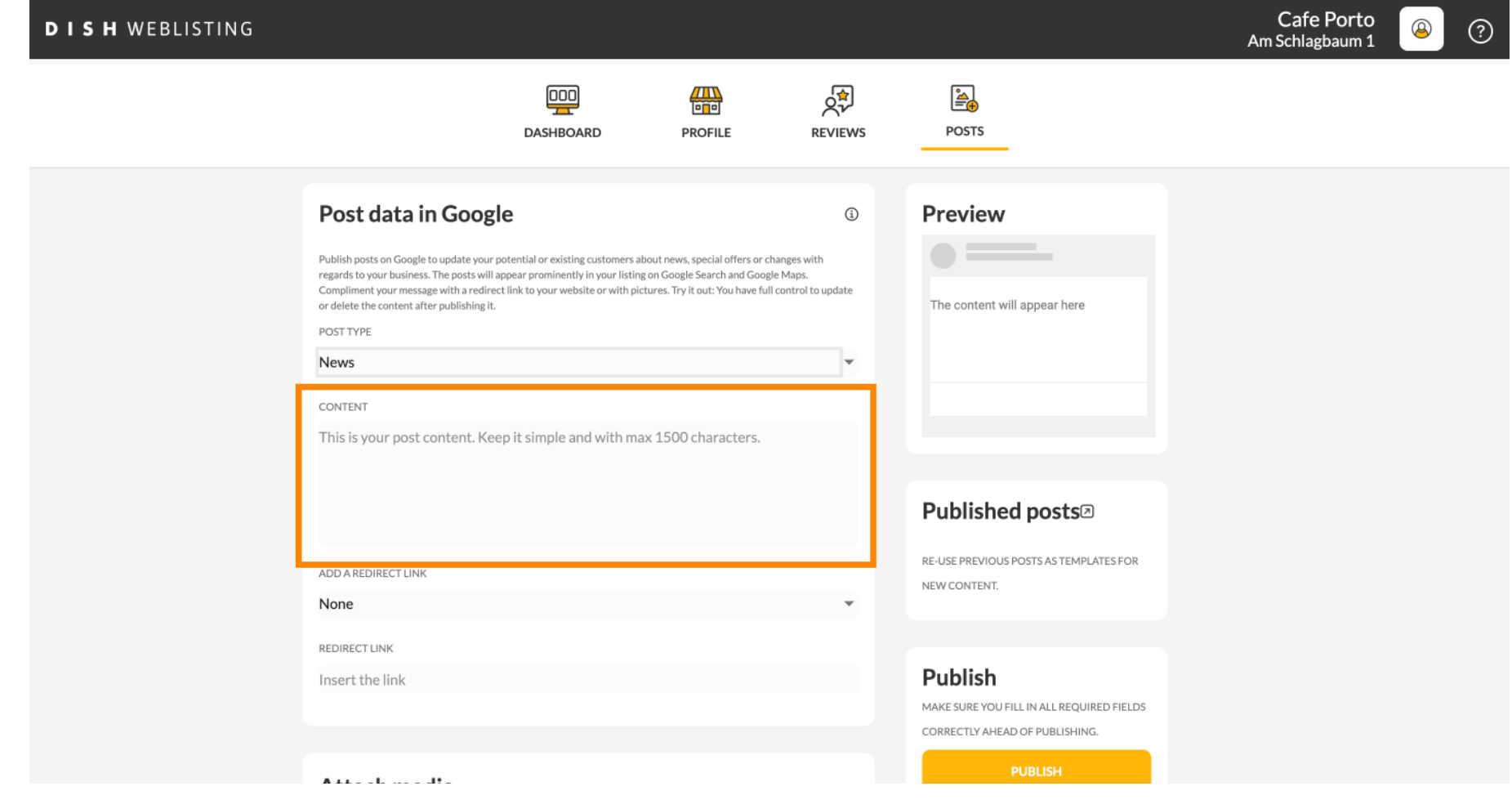

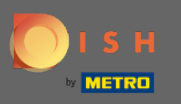

## Gönderinize bir yönlendirme bağlantısı eklemek istiyorsanız sekmeye tıklayın.  $\boldsymbol{0}$

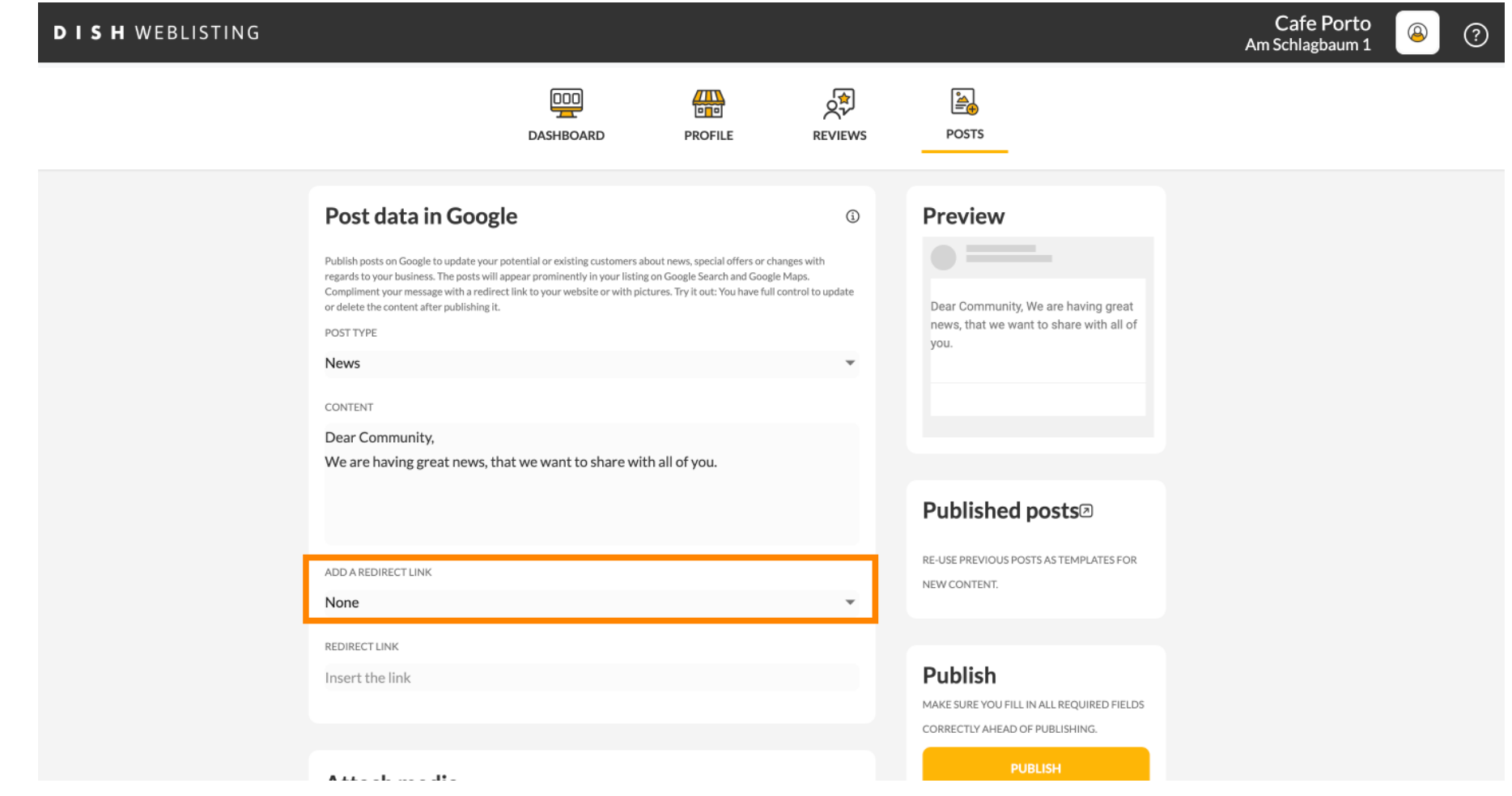

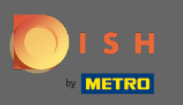

# Bağlantının türünü seçin.  $\boldsymbol{0}$

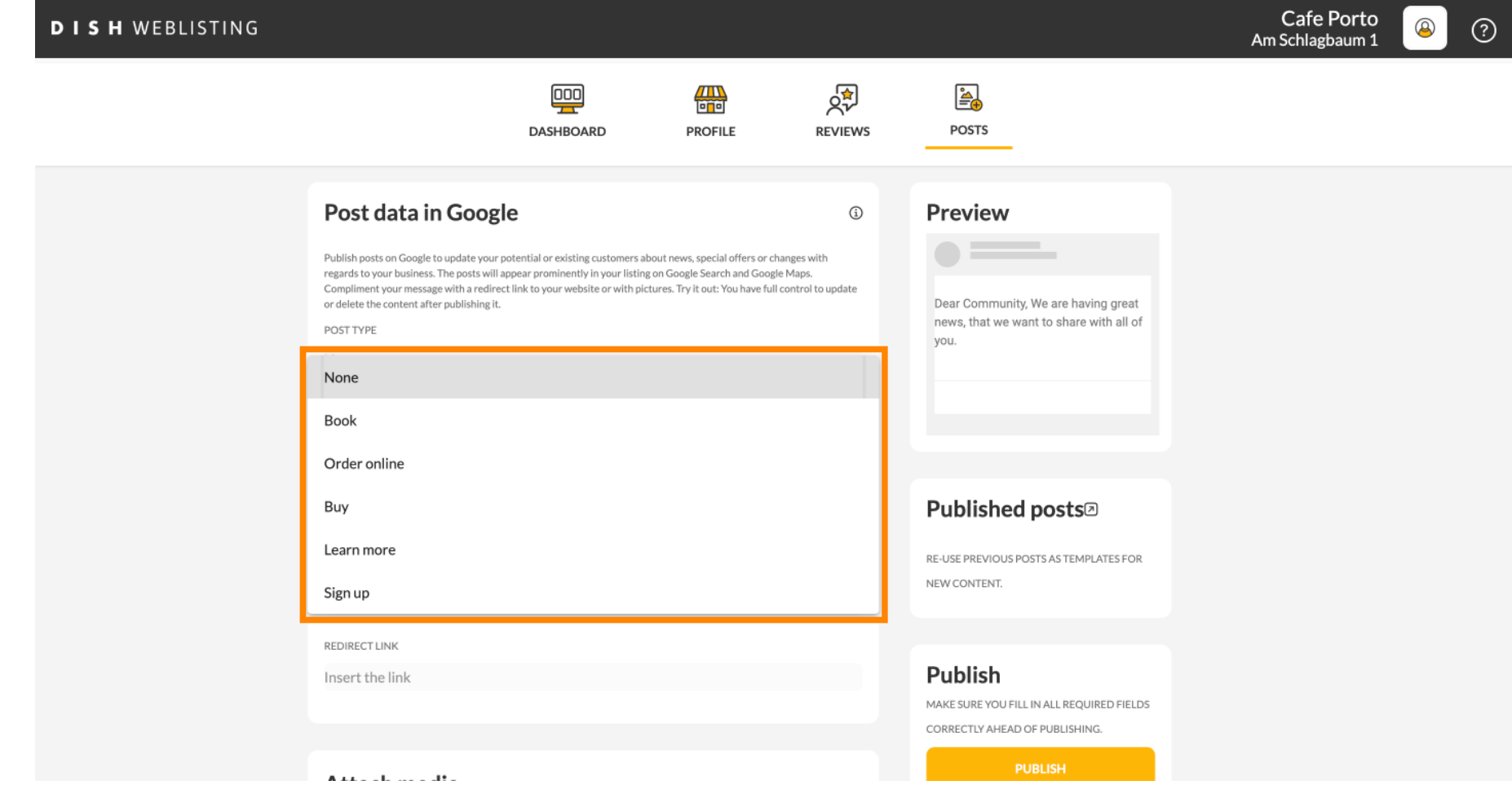

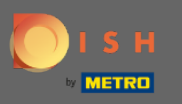

### Burada yönlendirme bağlantısını girebilirsiniz. Sadece kopyala ve geçmişle.  $\boldsymbol{0}$

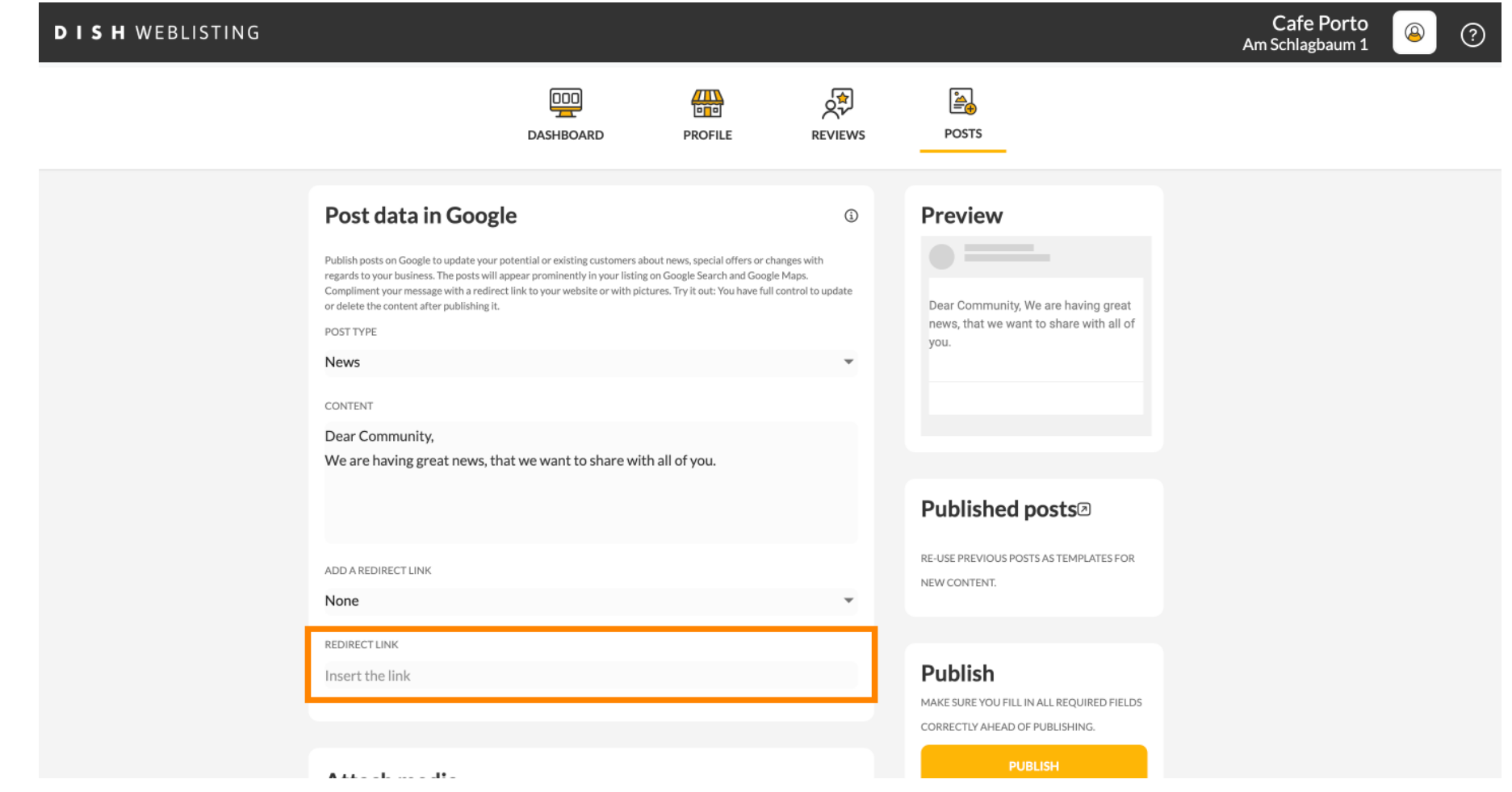

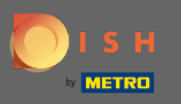

### Gönderinize resim eklemek için artı sembolüne tıklayın.  $\boldsymbol{0}$

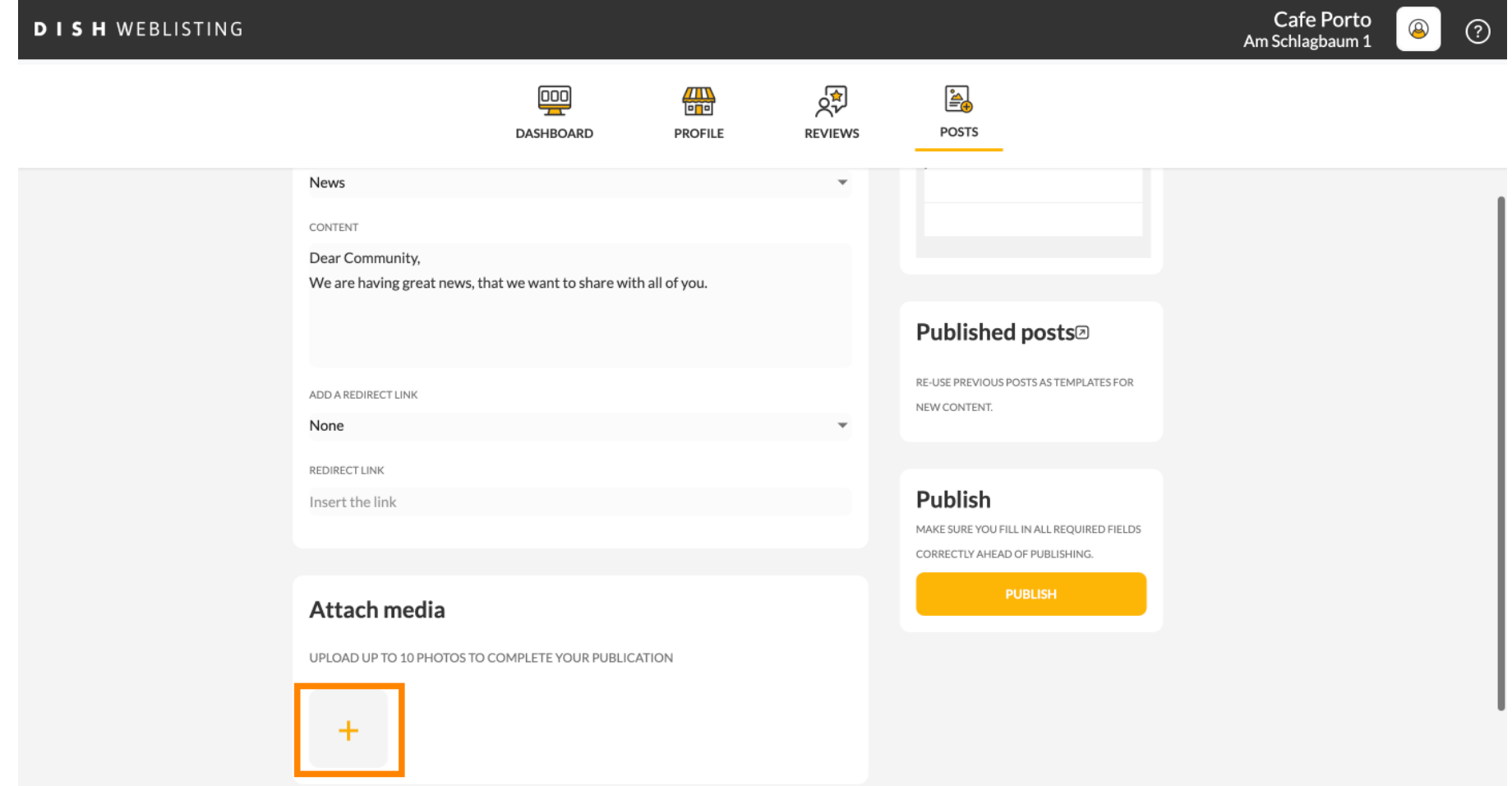

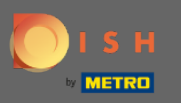

## Burada yayınınızın bir önizlemesini görebilirsiniz.  $\odot$

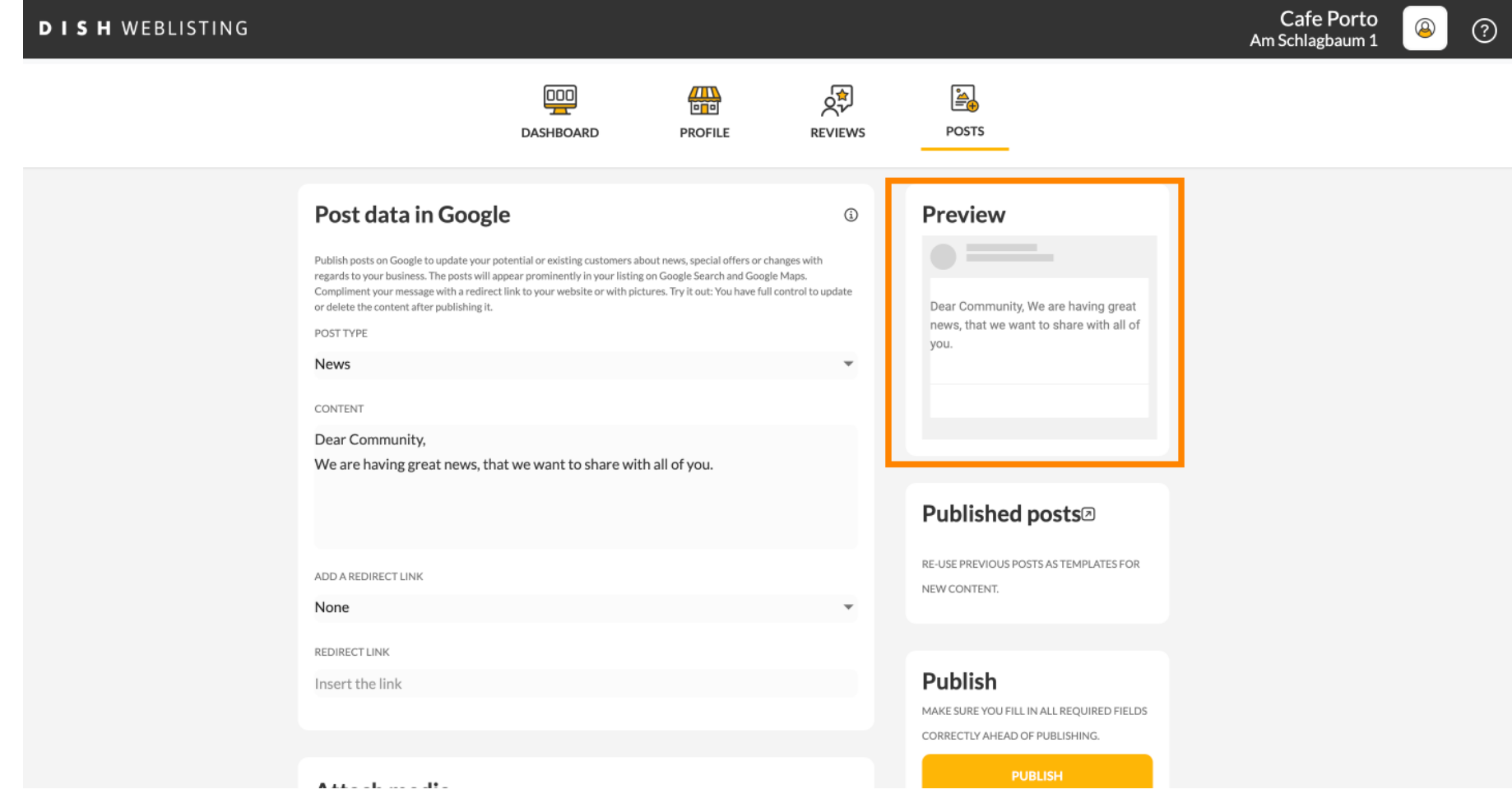

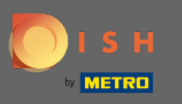

### Ayrıca yayınlanan yazılarınıza da göz atabilirsiniz.  $\boldsymbol{0}$

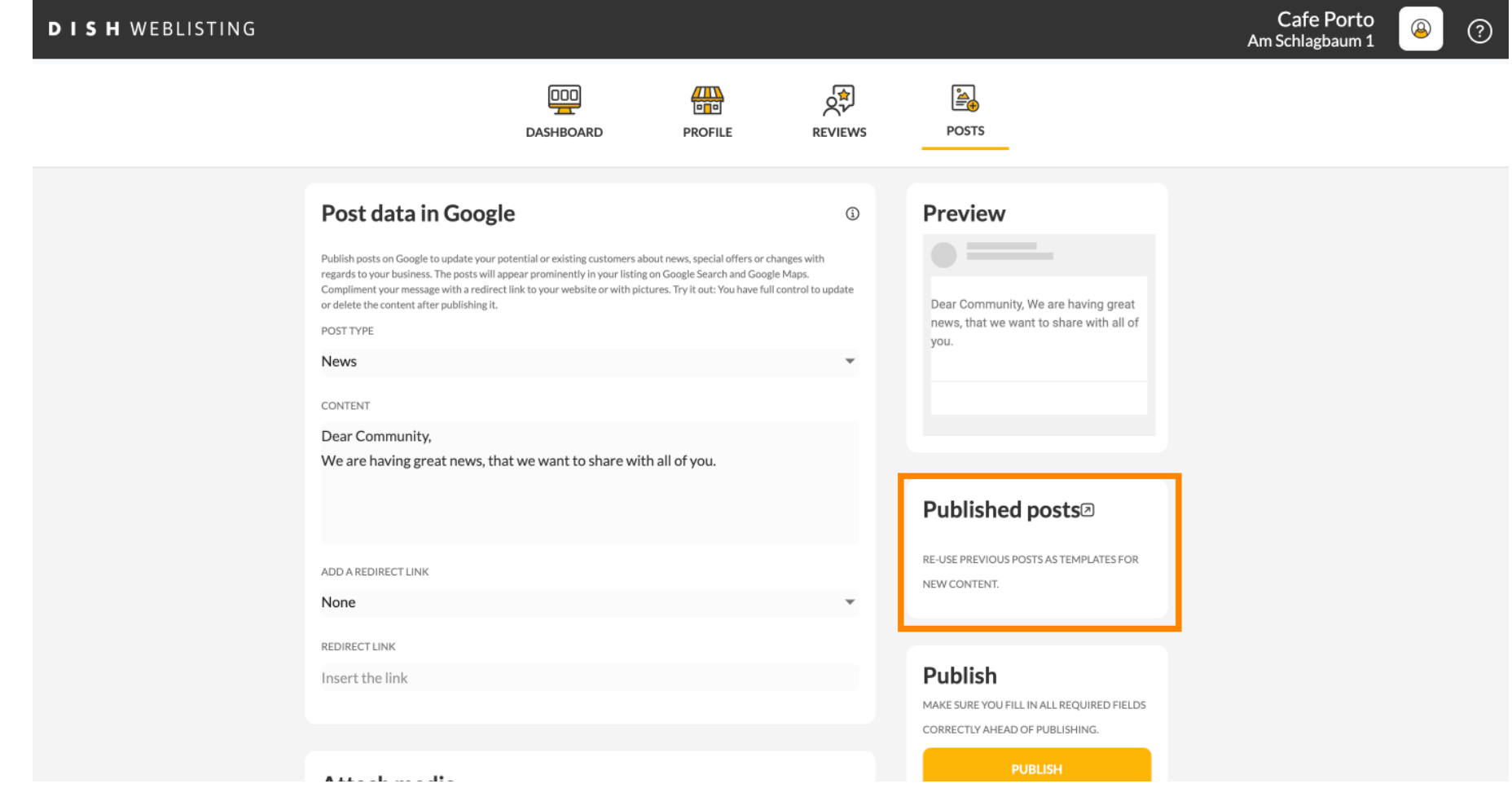

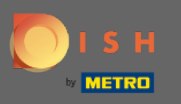

# İşte yayınlarınıza genel bir bakış.  $\odot$

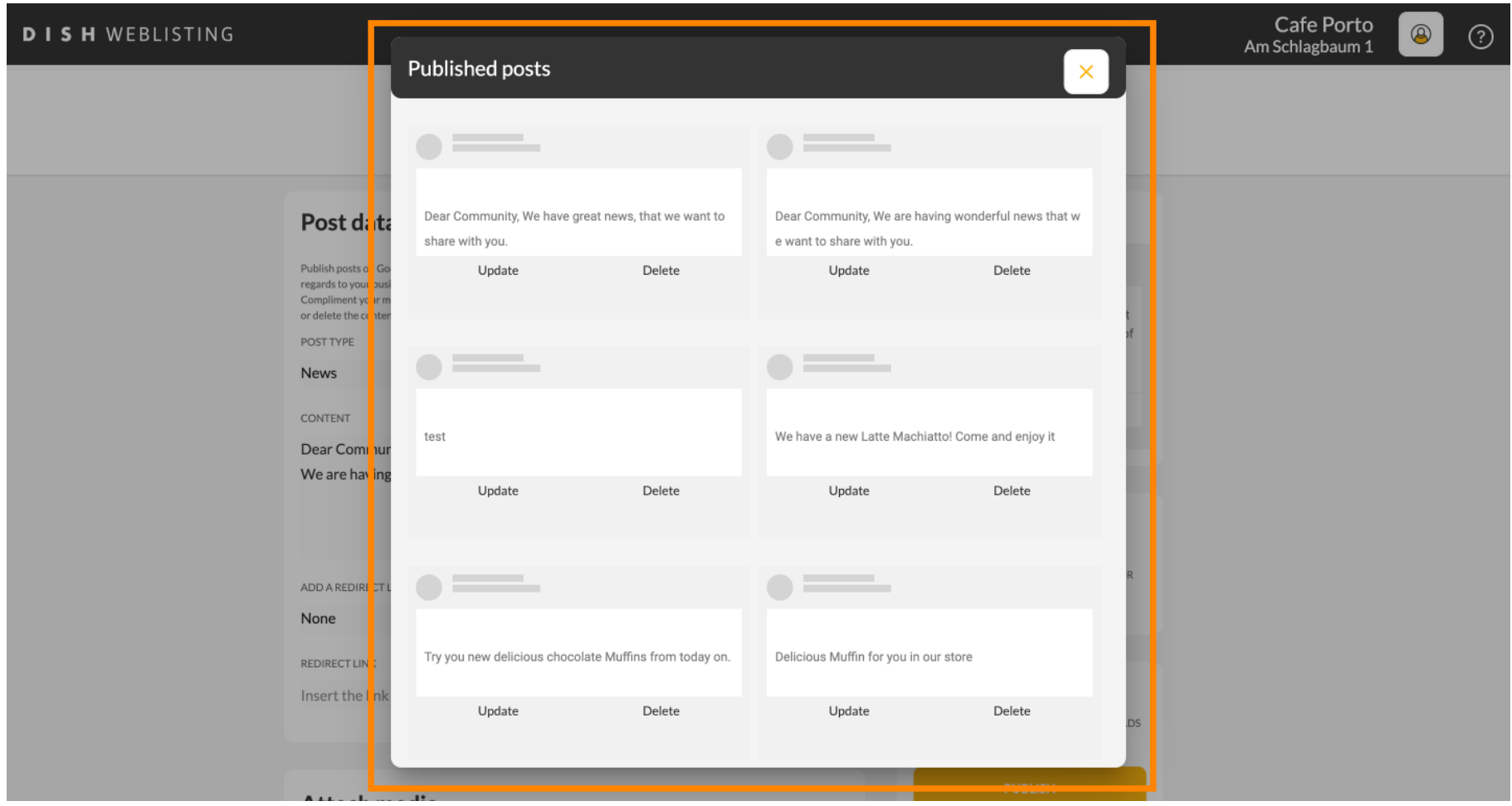

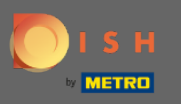

### Yayınınızı yayınlamak için YAYINLA'yı tıklayın .  $\boldsymbol{0}$

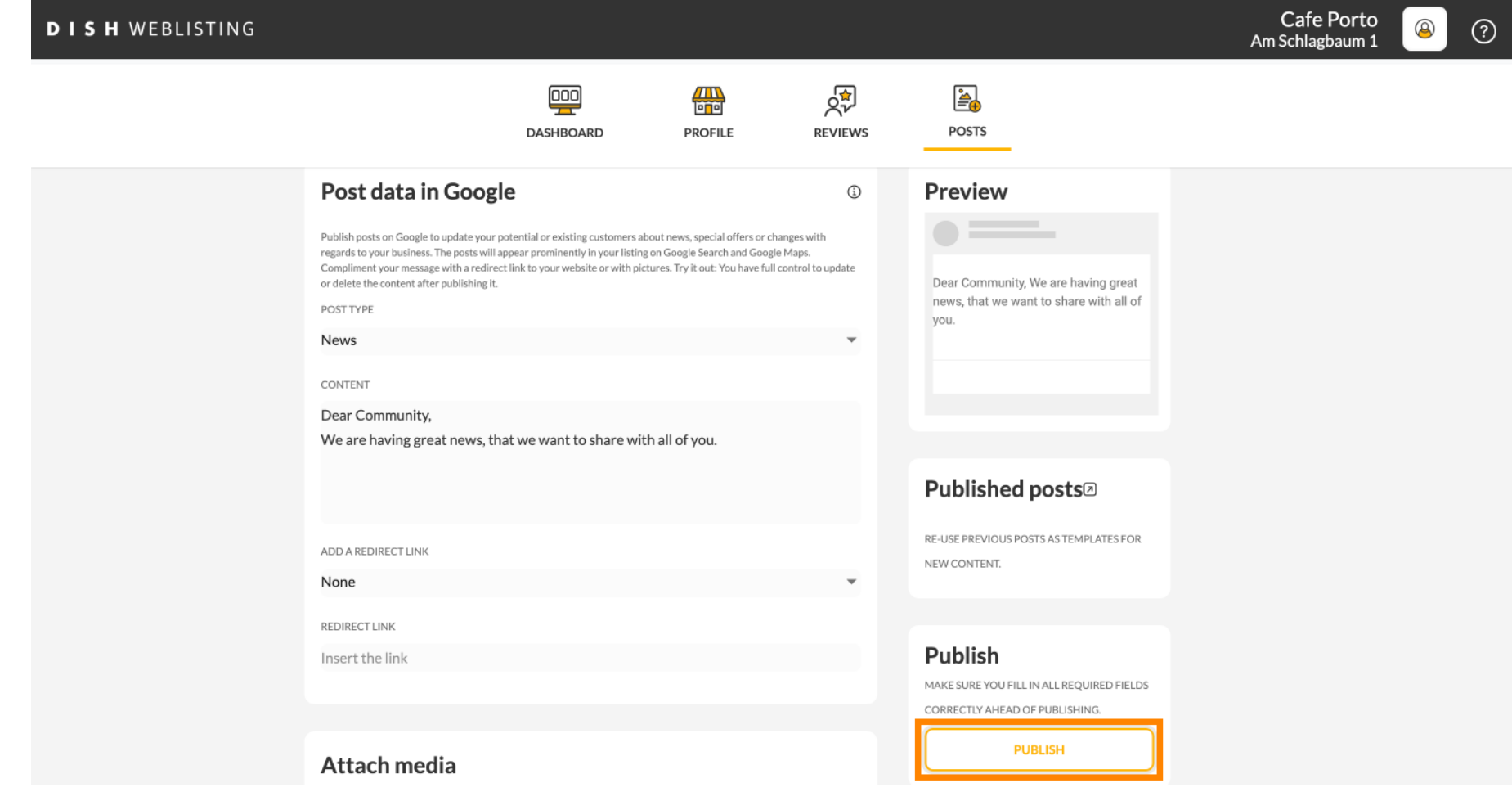

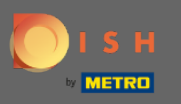

## Bu kadar. Bir bildirim alacaksınız.  $\odot$

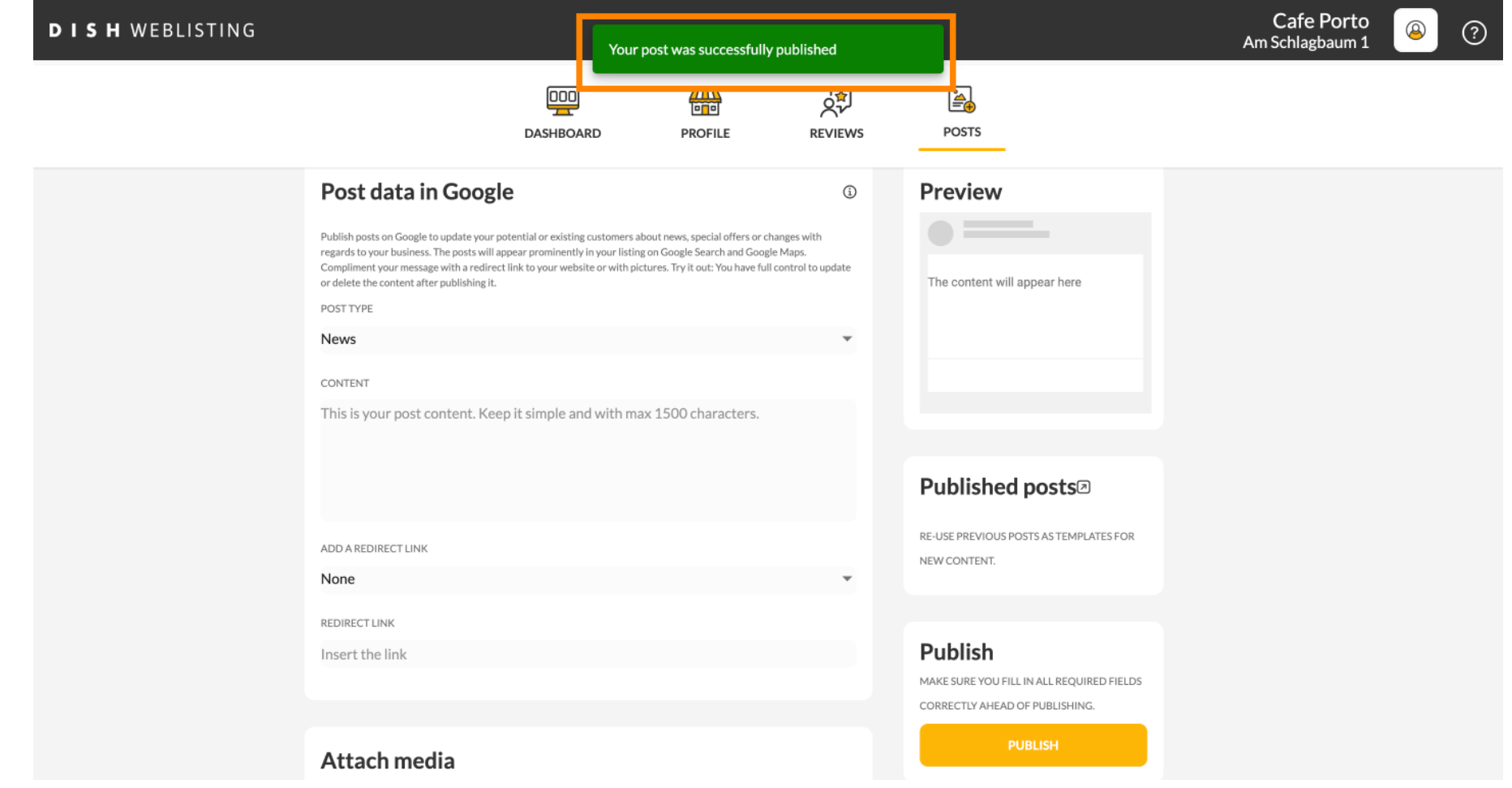

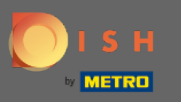

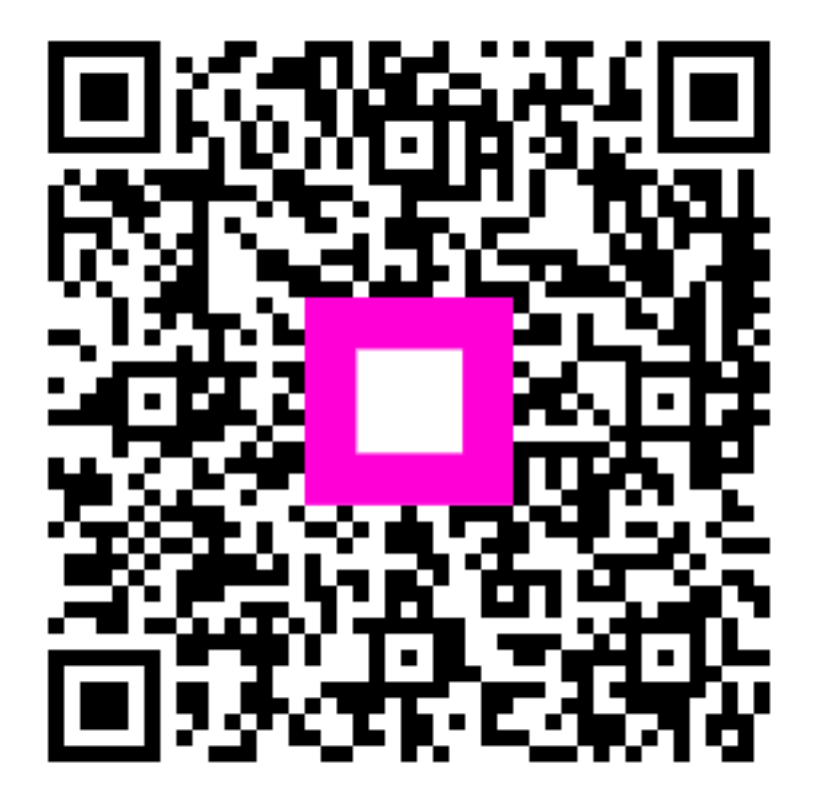

Scan to go to the interactive player